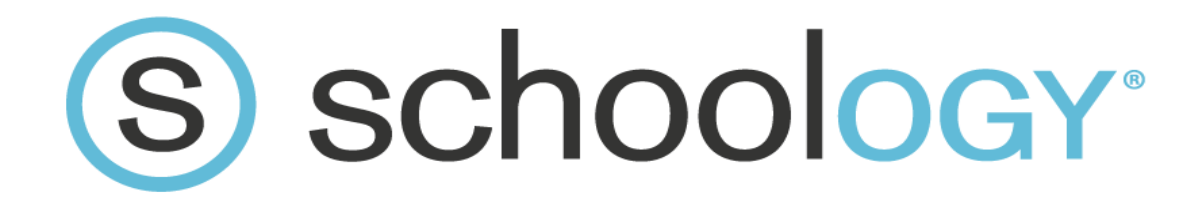

# **Logging into Schoology: Student Edition**

*In order for our students to log into Schoology, they must have had previously logged into, and set up, their Office 365 accounts. Here are the steps for students to get into Schoology:*

### **If a student has never set up Office 365:**

(If students already previously set up Office 365 accounts, they can skip steps 1-4)

- 1. Log into http://portal.office.com
- 2. Enter their EPISD Email and Password (YYYYMMDD) as prompted (eg: bmanilo@episd.org and 19430714)
- 3. Once in Office 365, click FIRST on OneDrive. This sets up their Office 365 accounts and takes a minute or two. Failure to click on OneDrive will result in an error message later.
- 4. Once they have an Office 365 account, they are good to log into Schoology.

#### *Please note:*

### *Failure to set up an Office 365 account will prevent students from logging into Schoology.*

#### **Logging into Schoology:**

- 5. Log into https://episd.schoology.com
- 6. Enter EPISD email credentials: email and password (YYYYMMDD) (eg: bmanilo@episd.org and 19430714)
- 7. Students should now be in the Schoology environment.

If a student cannot log into the Schoology environment, please make sure that he/she has set up their Office 365 accounts properly and has entered their username and passwords correctly.

If students are still having issues, please visit the EPISD Schoology Help Page: https://www.episd.org/schoology for more assistance.

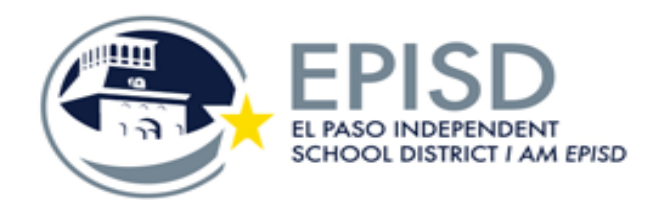

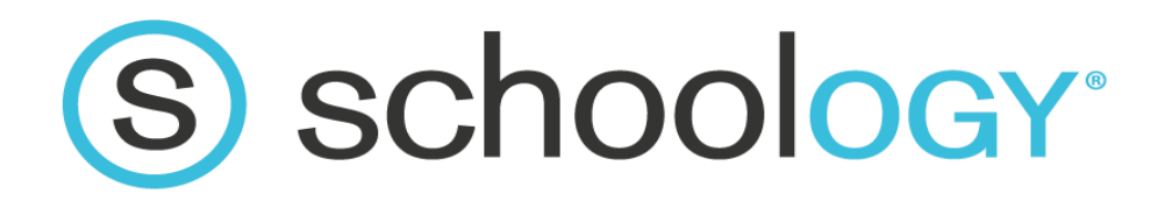

## **Entrar a tu cuenta de Schoology: Edición estudiantil**

*Antes de entrar a su cuenta de Schoology la primera vez, los estudiantes tienen que haber entrado a su cuenta de Office 365. Abajo se encuentran los pasos para entrar a Schoology:*

## **Si el/la estudiante nunca ha entrado a Office 365:**

(Si ya hayan entrado a sus cuentas de Office 365 pueden brincar los pasos 1-4)

- 1. Entrar a su cuenta en http://portal.office.com
- 2. Meter su correo electrónico de EPISD y contraseña (AAAAMMDD) (ejemplo: bmanilo@episd.org y 19430714)
- 3. Cuando ya hayan entrado a Office 365, hagan clic PRIMERO en OneDrive. Esto prepara sus cuentas de Office 365 y toma un minuto o dos. Si no hacen clic en OneDrive primero, recibirán un mensaje de error después.
- 4. Cuando ya tengan su cuenta de Office 365, pueden meterse en Schoology.

### **Nota:**

## *Si los estudiantes no preparan su cuenta de Office 365 siguiendo los pasos 1-4, no podrán meterse a Schoology.*

### **Meterse a Schoology:**

- 5. Entrar a **https://episd.schoology.com**
- 6. Meter su correo electrónico de EPISD y contraseña (AAAAMMDD) (ejemplo: bmanilo@episd.org y 19430714)
- 7. El estudiante ya debe de estar dentro de su página de Schoology.

Si el estudiante no puede meterse a su página de Schoology, asegúrese de que él/ella haya preparado su cuenta de Office 365 a la forma correcta y que haya metido su nombre de usuario y contraseña correctamente.

Si los estudiantes siguen experimentando problemas, favor de visitar la página de ayuda en **https://www.episd.org/schoology**.

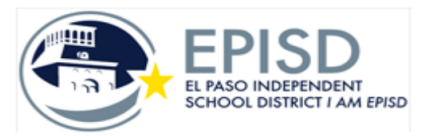